# HOSTALIA **WEBMAIL**

# **OX DRIVE**

Manual de Usuario

Calle San Rafael, 14 28108 Alcobendas (Madrid) Teléfono: 900 103 253 [www.hostalia.com](http://www.hostalia.com/)

#### **Contenido**

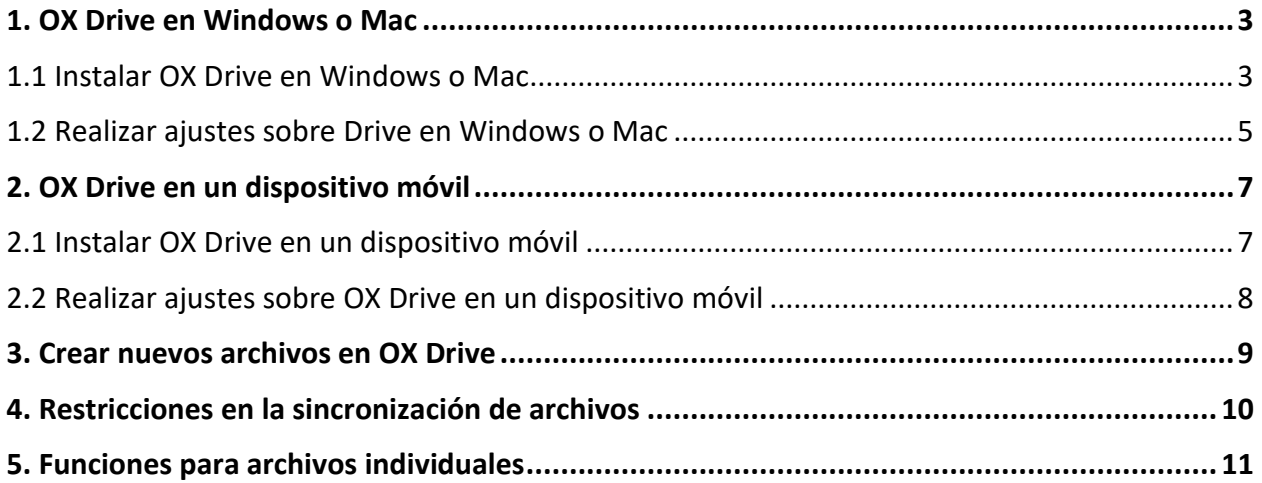

# <span id="page-2-0"></span>**1. OX Drive en Windows o Mac**

#### <span id="page-2-1"></span>**1.1 Instalar OX Drive en Windows o Mac**

- 1. En el menú principal a la derecha, encontrarás el icono circular **Soporte.**
- 2. Se desplegarán nuevas opciones, selecciona **Conectar su dispositivo:**

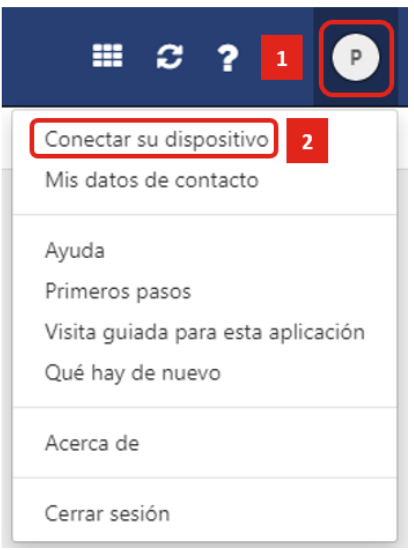

3. Selecciona la plataforma del dispositivo sobre el que quieres realizar la instalación:

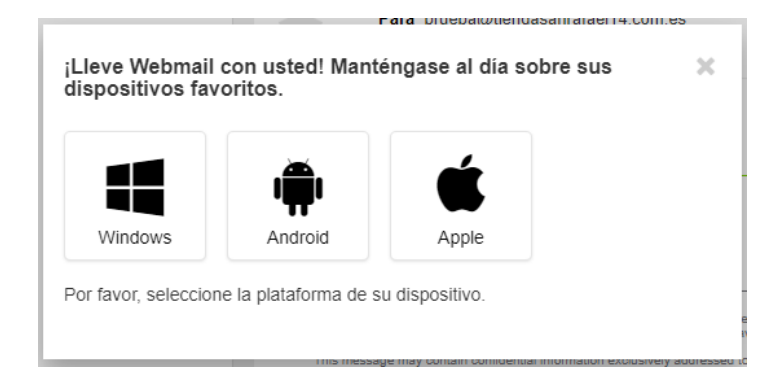

4. Indica el dispositivo que vas a configurar:

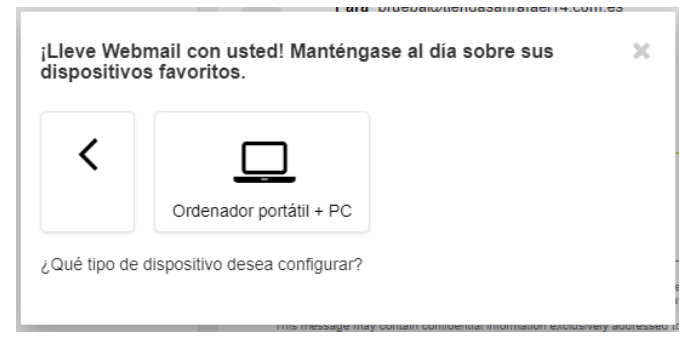

#### **OX DRIVE**

5. Elige **Aplicación Drive** y pulsa **Descargar**, se sincronizarán los archivos de Webmail con la aplicación Drive:

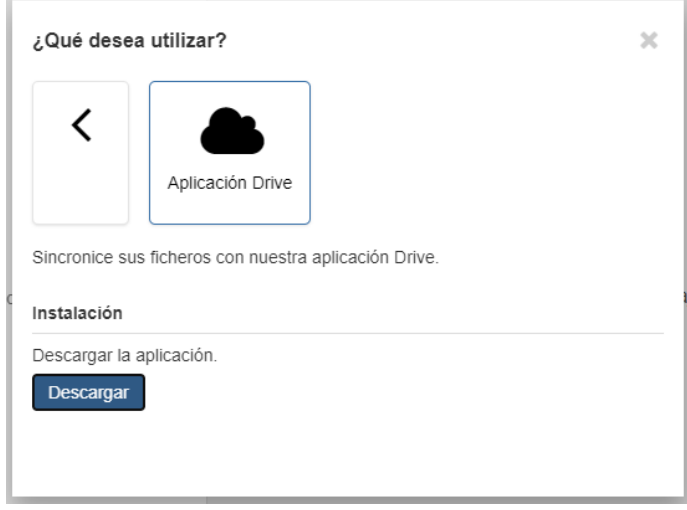

- 6. Se iniciará la descarga, cuando finalice abre el archivo para que se inicie el asistente de configuración y sigue los pasos.
- 7. Rellena los datos y pulsa **Conectar**:
	- **Nombre del servidor**: [https://hostalia.webmail.es](https://hostalia.webmail.es/)
	- **Nombre de usuario**
	- **Contraseña**
- 8. Se mostrará la siguiente ventana en la que tendrás que pulsar el botón **Comenzar ahora** para iniciar la sincronización de los archivos con Drive:

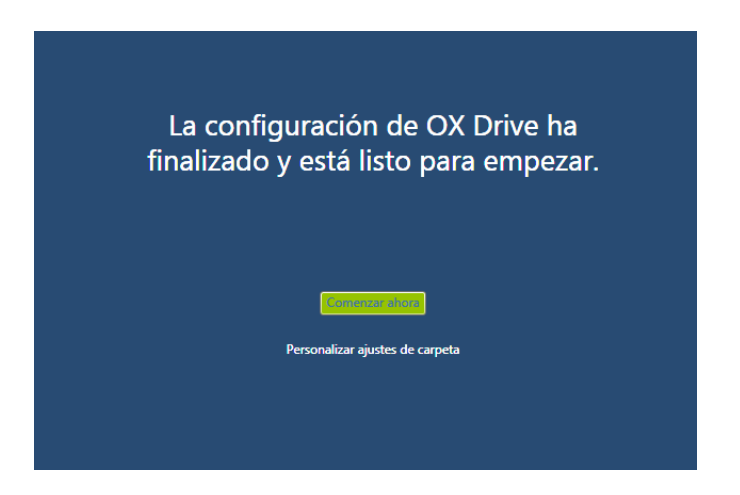

9. Una vez terminada la instalación se abrirá la carpeta que el programa ha creado para realizar la sincronización con el servidor.

**Resultado:** Las carpetas se sincronizan. Dependiendo del volumen de datos, la duración del proceso puede variar. Aparecerá un mensaje en el centro de notificaciones con información sobre el proceso de sincronización:

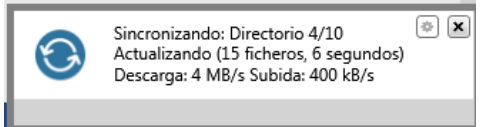

Cuando termina la sincronización, se puede acceder a las preferencias del servicio pulsando con el botón derecho del ratón sobre el icono que se crea en la parte de notificaciones de la barra de tareas:

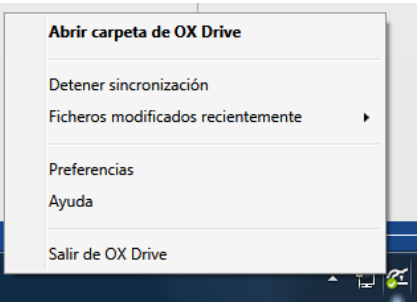

Desde este menú podrás hacer varias cosas:

- **Abrir carpeta de OX Drive:** Abre la carpeta local con los archivos sincronizados.
- **Detener la sincronización**: Para la sincronización y el icono cambio de color y aspecto.
- **Ficheros modificados recientemente:** Lista los últimos archivos sincronizados o modificados.

#### <span id="page-4-0"></span>**1.2 Realizar ajustes sobre Drive en Windows o Mac**

Al pulsar **Preferencias** se abre un cuadro de dialogo con varias pestañas:

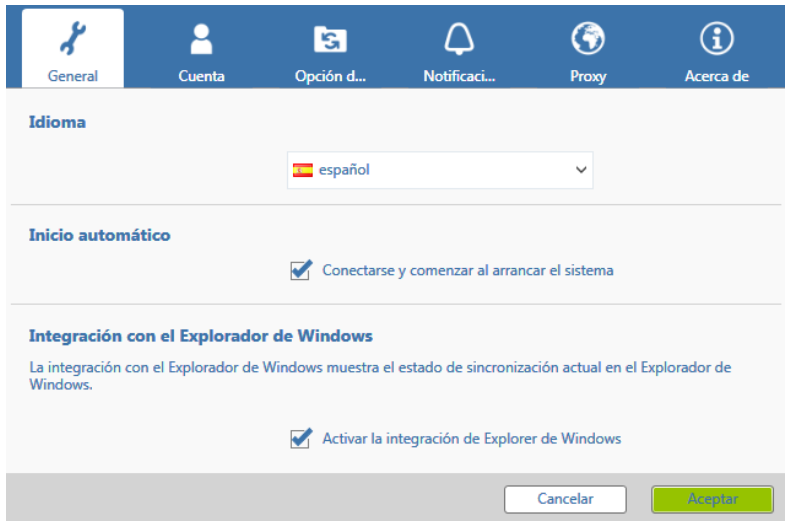

La pestaña **General**, muestra diferentes ajustes:

- Configurar el inicio automático al iniciar el sistema.
- Modo diagnóstico.
- Integrar con Explorador de Windows: Muestra el estado de sincronización con los archivos del servidor con un icono verde.
- Seleccionar el idioma de la aplicación.

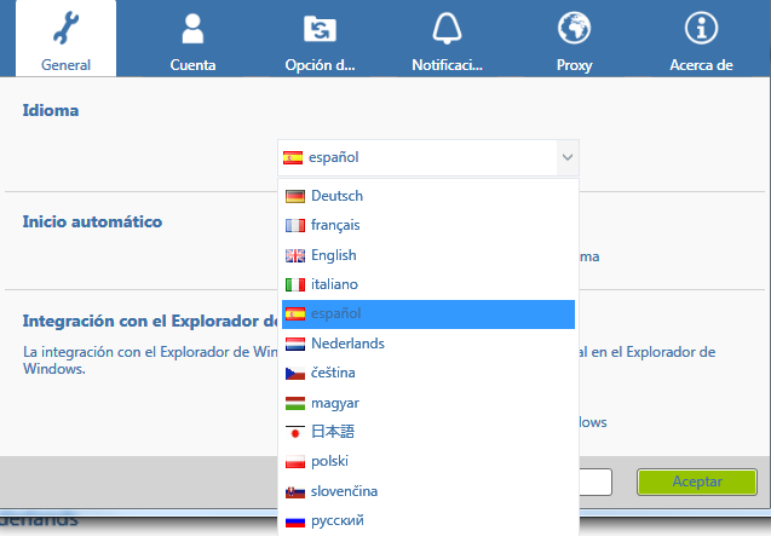

Por su parte, la pestaña **Cuenta** permite editar el perfil en Drive y también eliminarlo, tendrás otras configuraciones disponibles:

- Espacio utilizado del total asignado en %.
- Información sobre el espacio disponible en GB.
- Editar y eliminar perfil, este último borra el perfil sin borrar datos del servidor y sin eliminar la aplicación.

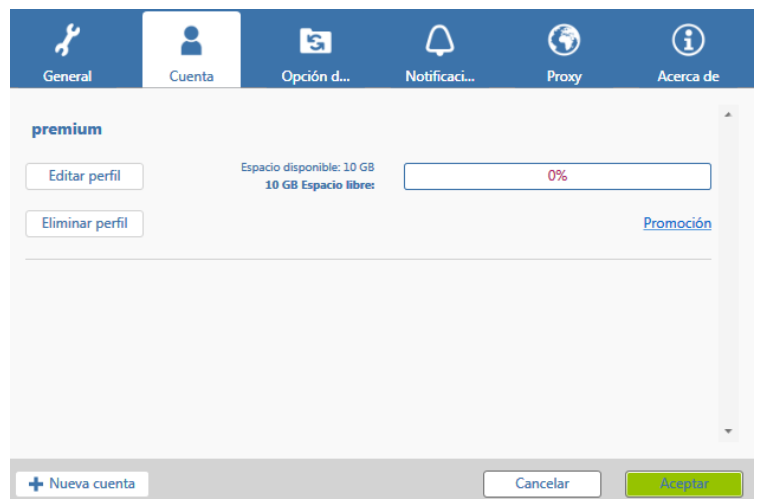

<span id="page-6-0"></span>Para que los cambios se apliquen correctamente es necesario pulsar **Aceptar.**

# **2. OX Drive en un dispositivo móvil**

#### <span id="page-6-1"></span>**2.1 Instalar OX Drive en un dispositivo móvil**

- 1. Para instalar OX Drive en un dispositivo móvil tendrás que buscar la aplicación en la tienda online correspondiente al tipo de sistema operativo móvil:
	- APP de **OX Drive para iOS:** [https://itunes.apple.com/us/app/ox](https://itunes.apple.com/us/app/ox-drive/id798570177?l=de&ls=1&mt=8)[drive/id798570177?l=de&ls=1&mt=8](https://itunes.apple.com/us/app/ox-drive/id798570177?l=de&ls=1&mt=8)
	- APP de **OX Drive para Android:** [https://play.google.com/store/apps/details?id=com.openexchange.drive.v](https://play.google.com/store/apps/details?id=com.openexchange.drive.vanilla) [anilla](https://play.google.com/store/apps/details?id=com.openexchange.drive.vanilla)
- 2. Una vez descargada la aplicación, tendrás que rellenar los campos que aparecen y seguir los pasos que indica la aplicación:
	- **Url del servidor**: [https://hostalia.webmail.es](https://hostalia.webmail.es/) y pulsa **Hecho**.
	- Completa el **nombre de usuario** y la **contraseña,** son tus credenciales de acceso al buzón de correo, y pulsa **Conexión**:
- 3. Si quieres sincronizar todos tus archivos de manera automática selecciona la opción **Activar** en el siguiente paso de la configuración:

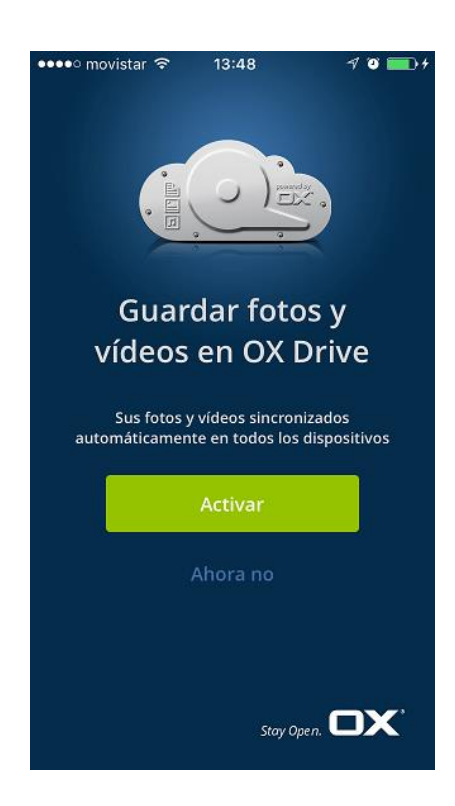

4. Una vez realizados estos pasos puedes acceder a la configuración de la aplicación y determinar aspectos como: qué tipo de archivos estarán disponibles sin conexión, el tipo de importación por defecto o la conexión que vas a querer utilizar (datos móviles o WIFI).

#### <span id="page-7-0"></span>**2.2 Realizar ajustes sobre OX Drive en un dispositivo móvil**

- 1. En la aplicación Drive, pulsa el icono de menú  $\overline{=}$
- 2. Selecciona **Ajustes**, se mostrarán una serie de opciones:
- **Salir**: Cerrar sesión y abandonar la aplicación.
- **Cuota**: Muestra información sobre el límite de la cuota en el servidor de correo profesional.
- **General**: Muestra diversos ajustes e información.
	- o **Sincronizar al iniciar la aplicación**: Establece si la sincronización se inicia de forma automática tras arrancar la aplicación.
	- o **Sincronizar cambios automáticamente**: Establece si la sincronización se inicia automáticamente tras cada cambio.
	- o **Limitar tamaño del caché a**: Especifica el volumen de espacio que se debería reservar para los datos sincronizados.
	- o **URL del servidor**: Muestra la dirección del servidor que se usa para la sincronización.

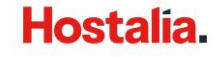

#### **OX DRIVE**

- **Importar de cámara**: Establece si las fotos realizadas con el dispositivo móvil se transfieren al servidor.
	- o **Importar fotos automáticamente**: Activa o desactiva Photostream.
	- o **Fotos nuevas**: Limita la importación a fotos hechas después de la activación de Photostream.
	- o **Todas las fotos**: Transfiere todas las fotos del dispositivo móvil y todas las fotos realizadas en adelante.
- **Batería**: Especifica el estado que debe tener la batería para permitirse la sincronización.
	- o **Sincronizar sólo mientras se carga**: Sólo se sincroniza mientras se está cargando la batería.
	- o **Detener sincronización por debajo de**: La sincronización se detiene si la capacidad de la batería cae por debajo de un determinado nivel.
- **Red**: Determina qué tipo de conexión se usa para la sincronización.
- **Soporte**

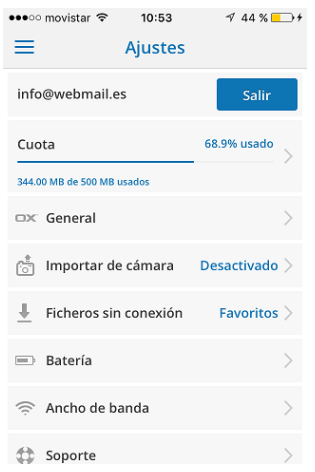

# <span id="page-8-0"></span>**3. Crear nuevos archivos en OX Drive**

En función del dispositivo móvil que uses, podrás utilizar las siguientes funciones para crear nuevos archivos:

- Crear una nueva carpeta.
- Añadir una imagen o vídeo existente, o una imagen nueva.

Sigue estos pasos para crear un objeto nuevo en dispositivos móviles:

- 1. En la aplicación OX Drive, pulsa sobre el icono **+** y selecciona **Ficheros**. Selecciona la pestaña **Todos**.
- 2. Abre la carpeta en la que quieres crear el nuevo objeto.
- 3. Pulse el icono **Añadir** de la barra de funciones.

Dependiendo del dispositivo móvil, la barra de funciones puede encontrarse en distintas ubicaciones: En dispositivos móviles Android, en el borde superior; y en los dispositivos iOS, en el borde inferior de la pantalla.

- 4. Selecciona una de las funciones del menú:
	- Para crear una carpeta nueva, pulsa sobre el icono + en la parte inferior de la aplicación y pulsa en **Crear carpeta**.

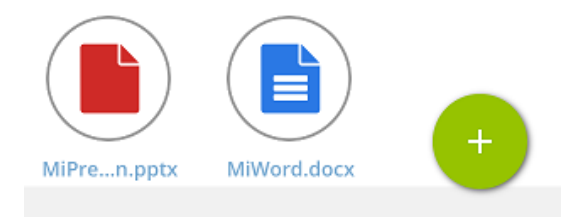

- Para añadir una imagen o vídeo ya existente, selecciona **Imagen** o **Vídeo**.
- Para realizar y añadir una nueva fotografía, selecciona **Desde cámara**.

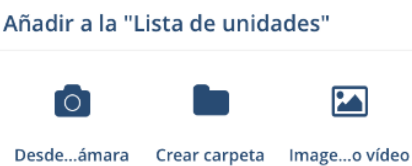

# <span id="page-9-0"></span>**4. Restricciones en la sincronización de archivos**

Hay una serie de caracteres y formatos no compatibles con la sincronización. Por tanto, para sincronizar correctamente los ficheros y carpetas, los nombres de los archivos no deben contener determinados caracteres.

- Los ficheros y carpetas no se sincronizarán si sus nombres incluyen alguno de los siguientes caracteres: **< > : » / \ | ? \***
- Los ficheros no se sincronizarán si su nombre corresponde a un nombre reservado para un dispositivo: **CON, PRN, AUX, NUL, COM1, COM2, COM3, COM4, COM5, COM6, COM7, COM8, COM9, LPT1, LPT2, LPT3, LPT4, LPT5, LPT6, LPT7, LPT8, LPT9**
- Los siguientes ficheros no se sincronizarán: **desktop.ini, Thumbs.db, .DS\_Store, icon\r**
- Los ficheros con extensión **.drivepart** o determinados ficheros temporales, como por ejemplo los ficheros de bloqueo de las aplicaciones de Office, no se sincronizan.
- La carpeta **/.drive** tampoco se sincronizará.

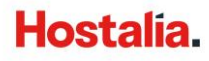

#### **OX DRIVE**

Dependiendo del estado de desarrollo del software, podrían no sincronizarse más ficheros y carpetas. Además, se establecen una serie de recomendaciones:

- En algunos sistemas, los nombres de los ficheros en las carpetas distinguen mayúsculas de minúsculas. Si se crean tales ficheros en la carpeta local, sólo uno de dichos ficheros se sincronizará.
- Se recomienda no usar nombres de ficheros en la carpeta local que se diferencien sólo mediante mayúsculas y minúsculas.
- No edites varios ficheros al mismo tiempo.
- Para evitar pérdidas de datos, no deberías abrir o editar un fichero en las carpetas local y remota, o en varios clientes, al mismo tiempo.
- Versiones de ficheros en Drive
- Si modificas un fichero de la carpeta local, OX Drive crea un nuevo fichero en la carpeta remota. En la carpeta local sólo se mostrará la versión actual.

# <span id="page-10-0"></span>**5. Funciones para archivos individuales**

En dispositivos móviles y dependiendo del objeto, puedes utilizar más funciones en la página de detalle, selecciona **Mostrar detalles**:

- Compartir los archivos con otros usuarios (invitando a persona u obteniendo un enlace).
- Enviar el fichero.
- Hacer disponible sin conexión.
- Renombrar el fichero.
- Mover el fichero a otra ubicación.
- Borrar el objeto de forma permanente.

**Aviso:** Si borras un objeto en el cliente de OX Drive, dicho objeto de borrará también del servidor y del resto de clientes donde tengas configurada la cuenta de Drive.

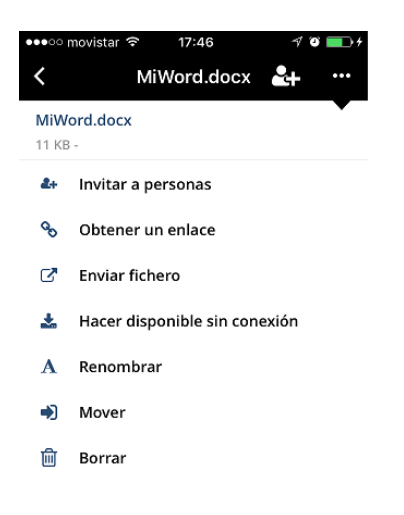